# Transcript for Foundational Skills Video: How to take a screenshot of submitting an assignment & send it to my instructor

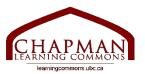

## Chapman Learning Commons

Hi there. My name is Alina and I am a Chapman Learning Common Assistant at UBC. I will be showing you folks how to take a screenshot of an assignment submission on Canvas on both Mac and PC. If you are unsure about submitting a digital assignment, make sure you check out our previous video: "How to submit an Assignment to Canvas."

This video will demonstrate how to take a screenshot of an assignment submission on both Mac and PC, and how to send this screenshot as a proof to the instructor through your Canvas inbox.

Here are a few reasons why you might want to take a screenshot of your assignment submission to Canvas.

- 1. Once you have successfully submitted an assignment to Canvas, you might want to take a screenshot as a proof.
- 2. In some cases, the internet might be unstable and it might take a long time to upload my file. You can take a screenshot that shows you submitting the assignment on time, so that you will not be considered as late.

3.

# Taking a Screenshot

### Taking a Screenshot on a Mac:

- 1. As you can see, I have opened up one of my assignments on Canvas. This is after I logged in. The status of this assignment is "submitted." I want to take a screenshot as proof.
- 2. To take a screenshot of the entire screen, simply press Command + Shift +3.
- 3. To take a screenshot of a portion of the screen, press Command + Shift + 4.
- 4. You will notice that the cursor has changed, so that you can use it to select only a part of the screen to take a screenshot.

### Taking a Screenshot on a PC:

- 1. To take a screenshot of the entire screen, simply press Windows Logo Key + PrtSc.
- 2. To take a screenshot of a portion of the screen, press Windows Logo Key + Shift + S.
- 3. You will notice that the cursor has changed, so that you can use it to select only a part of the screen to take a screenshot.

### **Next steps:**

- 1. Locate the screenshots and rename them.
- 2. After that, we will be contacting our instructors regarding the screenshots.

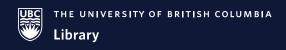

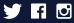

# **Locating and Renaming Screenshots**

If you are working on a MacBook, the screenshots you have taken are usually saved directly onto the desktop itself. Name your screeenshot something that makes sense to your instructor. Example: assignmentXXX\_submission\_screenshot\_proof\_Alina.

On a Windows computer, access that screenshot by going to this PC > Pictures > Screenshots. Rename it to something that makes sense to your instructor.

# Messaging Your Instructor Using Canvas Inbox

You can contact your instructor either via email or Canvas to share your screenshots with them. In this demonstration, I will be showing you how to message your instructor through Canvas.

- 1. Log in to Canvas.
- 2. Head to "Inbox" icon labelled in red.
- 3. Click "Compose Message" button at the top.
- 4. "Select Course" > "Favorite Courses" > Select your course.
- 5. Select the instructor you are trying to contact.
- 6. Click "Attach File" icon > Desktop (or the folder where you saved your screenshot) > Open
- 7. Click send.

See sample message below:

Subject Line: COURSE XXX Assignment XXX Submission Proof – [insert your name]

Dear Professor XXX,

This is XXX in your COURSE XXX and I was having trouble submitting this assignment due to poor internet connection OR I have successfully submitted this assignment and am emailing you the proof for your awareness as per your request.

Thank you for your time and please confirm receipt.

Best,

[insert your name] (ID: [Insert your Student ID])

Thanks for watching!

For more information, please visit learningcommons.ubc.ca.

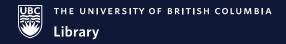

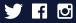